# **BBO Bridge Basics**

## **Registering**

The event will appear approximately two (2) hours (i.e 11.30am) before the start time in the **"Competitive** -> **Free Tournaments**" section on BBO. The tournament is usually called "**Cabbri Pairs Qld Members Only**". You may need to scroll down to find the tournament in the list. Click on the tournament and register with your partner's name. Your partner must be online when you register. You and your partner also need to be online prior to **1.30pm Tuesday and/or Friday** when the tournament is due to start. Follow these steps each time you play this session. Early registration is viewed favourably by the Directors as we then have time to remedy any login problems that may be experienced by players.

#### **BBO Directors**

Cabbri Bridge Directors are Noreen Weyling and Tony Davidson.

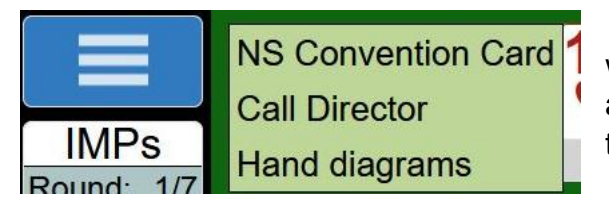

To call for the Director, click on the blue box with three white bars at the top left corner. A green box will then appear immediately to the right of the blue box. From there you can select 'Call Director'.

#### **Rounds**

Please say hello to your new opponents at the beginning of each round.

We will normally play 8 rounds of 3 boards for a total of 24 boards. Each round will be clocked to finish after 21 minutes.

At the end of the 21 minutes, BBO will automatically move to the next round. Boards where play has not been completed will be averaged.

There will not be a tea break. If you need a quick break, the best time is when you are dummy or at the end of a round if there is spare time. Be sure to be back in time for the next board.

#### **Profile**

On the far right of your screen you will see a tab called Account. If you select the tab you will be able to update your profile details and some settings. As you will be playing in the tournament against other club members, can you please enter your first name, at least, under Real Name in the Profile selection.

The name you enter will then appear in your profile which can be viewed by other players. To view another player's profile, just right click on their BBO username.

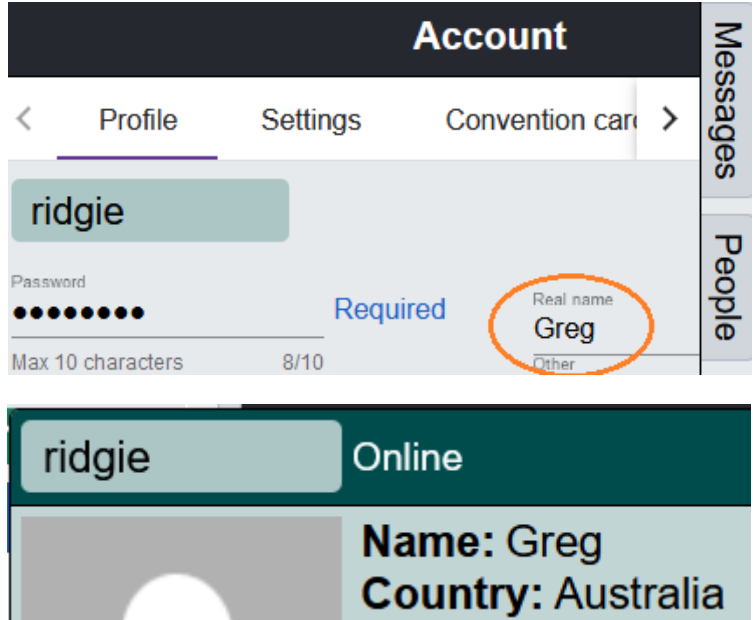

#### **Self-Alerting**

Players are required to self-alert. At your turn to bid, click on the Alert box **first** and key in a short explanation next to the Alert box, **then make your bid**.

Partner cannot see your alerts, only opponents see them.

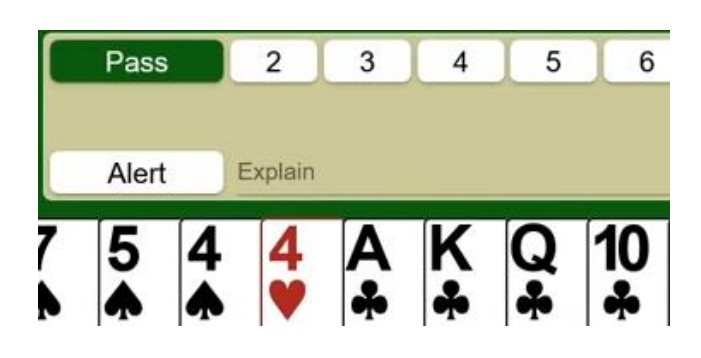

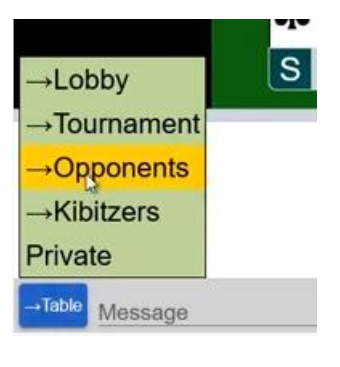

Do not explain your alerts to the table via the chat bar at the bottom of the screen. Your partner is not entitled to see your explanation as it is Unauthorised Information to them. If either opponent requests more information, you can select 'Opponents' in the chat bar to message them only

## **Querying Opponent's Bid**

To ask about the meaning of a bid made by the opponents, click on the opponent's bid in the bidding diagram. Do not click more than once. Wait for the player to type an explanation for their bid.

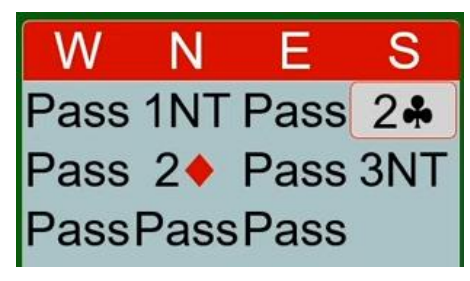

### **Information Bar**

To the left of the screen is some information about the progress of the board being played and rounds of the tournament.

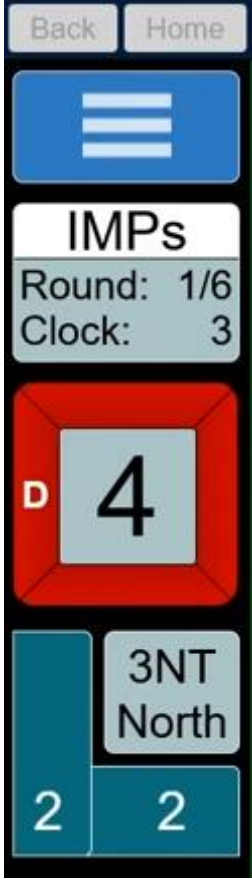

Click here to call the Director or request an Undo.

Shows scoring as Imps or Matchpoints, current round number and total rounds, and minutes left for the current round.

The 'D' indicates who is dealer, the red outline shows who is vulnerable (white indicates not vulnerable), and the current board number.

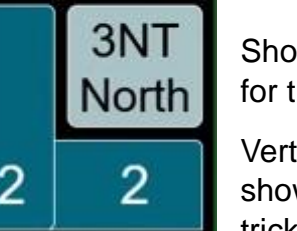

Shows the contract. Left click here during play to show the bidding sequence for the contract.

Vertical bar shows tricks won by you and your partner, and the horizontal bar shows tricks won by the opponents. Left click here to view cards played to last trick.

### **YouTube Video**

The link below is a YouTube video demonstrating the basics of interacting in a BBO tournament. Knowing Your Way Around A BBO Table – a YouTube video by Peter Hollands**:**

<https://www.youtube.com/watch?v=xyFULWYsVXc&t=425s>

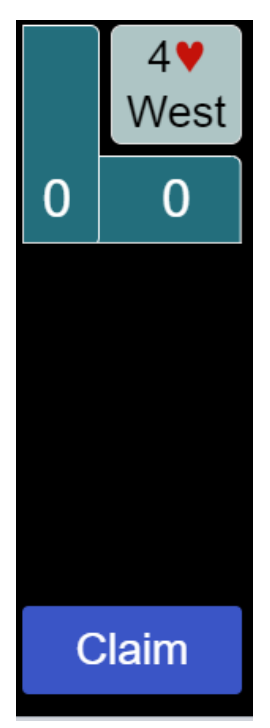

## **Claiming**

When you are playing, a Claim button appears in the bottom left. Clicking it will allow you to claim, as well as provide a short sentence to explain your claim. Declarer and both defenders can claim.

You can claim any number of tricks, based on how many tricks remain to be played. If you have 5 cards in your hand, you will be able to claim anywhere from 0-5 tricks. The number in Yellow is what is selected (The default is all the remaining tricks).

Click the "Explain" box to type your explanation. Alternatively, you can type into the chat box.

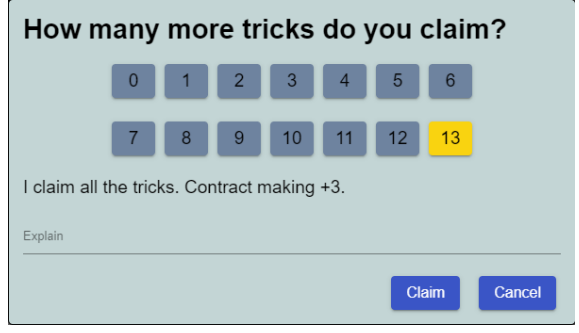

After clicking Claim, **both opponents** must accept the claim. This will reveal both you and your partner's hand to the opponents (Dummy is already revealed, but if a defender claims, both defender's hands are shown to declarer.